## Using the Exhibitor Portal for Attendee Hub

## **InstructionsAttendee Hub**

As an exhibitor hosting a virtual booth, you'll have the opportunity to interact with attendees like you would at a traditional in-person event. But instead of conversations taking place face-to-face, they'll happen online instead. Review these instructions to learn how to update the information displayed in your virtual booth, open your organization's virtual meeting to attendees, and export leads post-event.

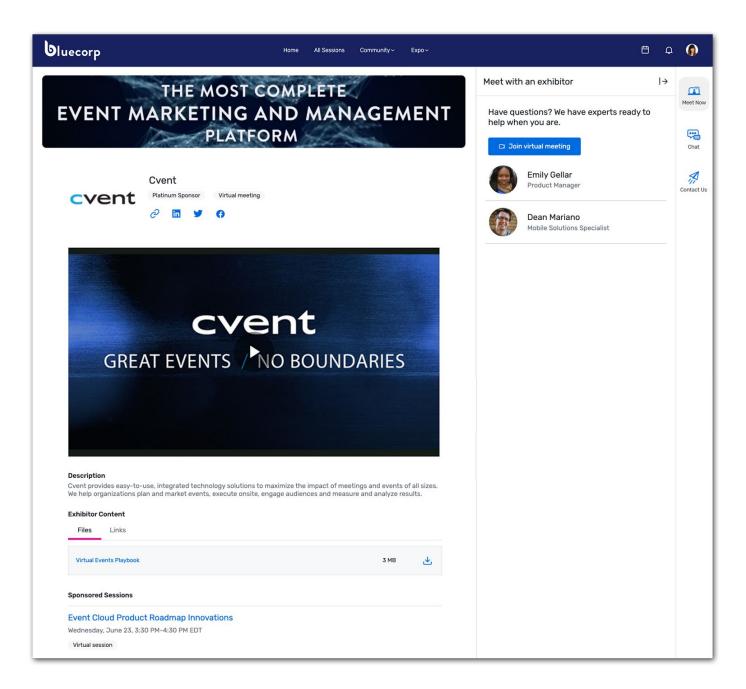

## Before the Event

**1** Access the Exhibitor Portal. You may have already received a welcome email inviting you to log in to the Exhibitor Portal. If not, contact the event planner to get a new invitation.

Click the **Log In** button in the email. Complete the setup by creating a password for your account, then click **Join**.

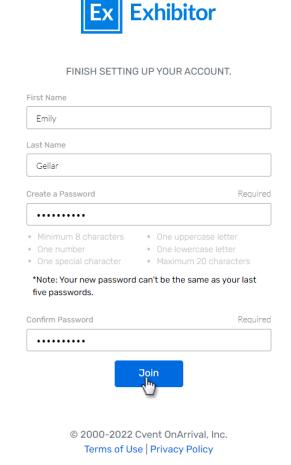

Once you've set your password, use https://exhibitors.cvent.com/login for any future logins.

**2** Review and complete your assigned tasks, if applicable. The event planner can use tasks to alert you to any action items they want you to complete before the event. To check if you have any assigned tasks and complete them if so, click **Tasks** in the left-hand navigation.

A list of your assigned tasks will appear. Click View next to the task you want to manage.

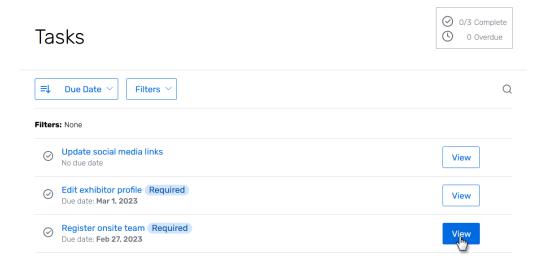

Any attachments or links that the planner has provided will appear here. If the planner has required you to upload an attachment, click **Upload files**, browse for the file on your computer, then click **Upload**.

When you've finished the task, click Mark task complete.

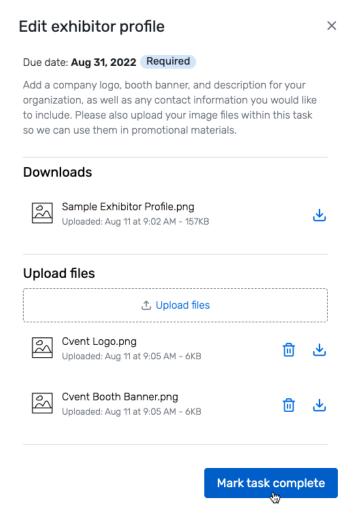

Repeat these steps for each task that you're assigned.

**3 Update your profile.** Your profile contains key details about your organization, such as the description, website links, and social media links. To update the information within the Exhibitor Portal, click **Profile** in the left-hand navigation.

The Profile tab opens by default. Click **Options** in the top-right, then **Edit profile**.

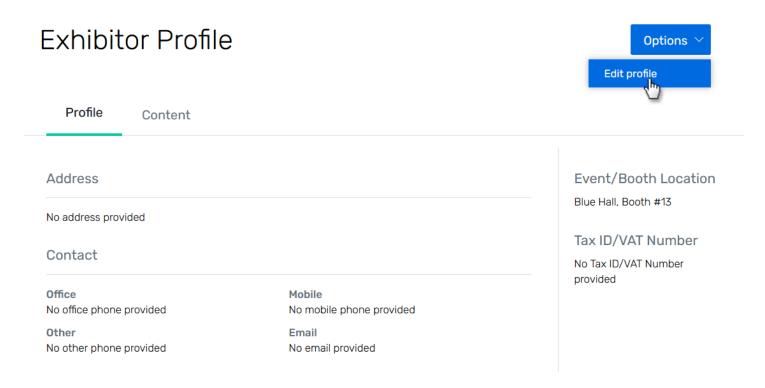

Add a description and tagline. The description is visible to attendees once they click into your booth, while the tagline only appears in the exhibitor list.

Then add or update your company's address, contact information, and weblinks. You can include links to your organization's website as well as URLs for your LinkedIn, Twitter, Facebook, and Instagram pages, if desired.

You can also upload a logo (square image larger than 300 x 300 pixels) and virtual booth banner (1872 x 320 pixels with an aspect ratio of 936 x 160 pixels) for your organization. Make sure your images are in .jpg or .png format. When you're finished, click **Save**.

**4 Add content, if applicable.** If the event planner has given you access, you can add videos, documents, and links to your virtual booth to help attendees learn more about your organization. From the left-hand navigation, click **Profile**.

The Profile tab opens by default. Click the neighboring tab, Content. Then click Add content.

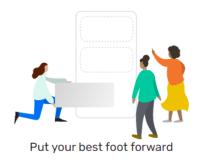

Add Exhibitor Content so that you can help attendees learn more about you.

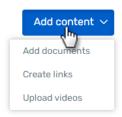

From the dropdown that appears, you'll choose if you want to add documents, create links, or upload videos.

**NOTE:** Make sure to consider your desired layout before getting started. Within your virtual booth on the Attendee Website, content will appear in the Files, Links, or Videos sections in reverse upload order, with the most recent upload appearing first.

To add a document, click **Add documents**. Then click **Upload files**. Files must be less than 20MB and in one of these formats: .doc, .docx, .gif, .jpg, .jpeg, .pdf, .png, .ppt, .pptx, .txt, .xls, .xlsx.

Click **Drop files or browse**, search for the file on your computer, then double-click to select it. Click **Upload**. Change the display text, if desired.

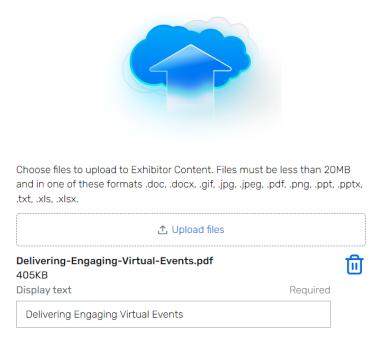

Repeat these steps if you want to add more documents.

**NOTE:** Up to 50 documents can be added to your exhibitor profile.

When you're done, click **Save**. Attendees can now view the documents from your virtual booth on the Attendee Website and Event App.

To create a link, click **Create links**. Enter the website URL, then add display text.

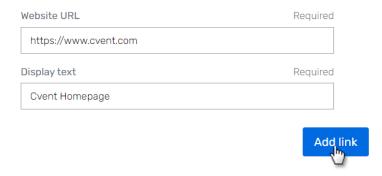

To add more links, click **Add link**, then repeat these steps.

**NOTE:** Up to 50 links can be added to your exhibitor profile.

When you're done, click **Save**. Attendees can now access the links from your virtual booth on the Attendee Website and Event App.

To upload a video, click **Upload videos**, then **Upload file**. Videos must be less than 5GB and in .mov or .mp4 format.

Select the video file from your computer. Enter a title for your video.

Upload a custom thumbnail, if desired. Otherwise, the middle frame from the video will be used as the thumbnail image by default. Custom thumbnails should be 640 x 360 pixels and smaller than 2MB.

If you want the video to appear at the top of your profile within Attendee Hub, toggle "Featured Video" to blue.

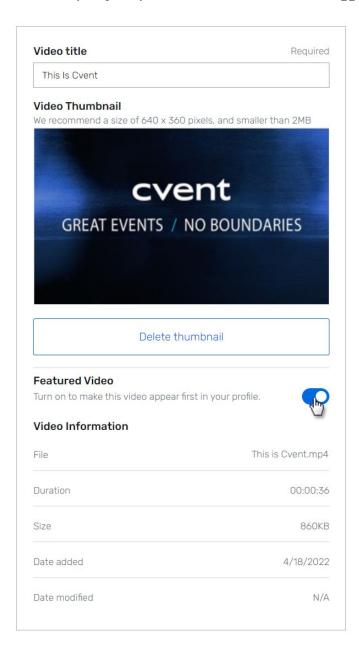

When you're done, click **Upload**. You'll see a loading status indicator before being automatically redirected to the Content tab. A "Processing video..." message will appear above your video.

The processing time will depend on the length of the video, though you can safely navigate away from this page in the meantime.

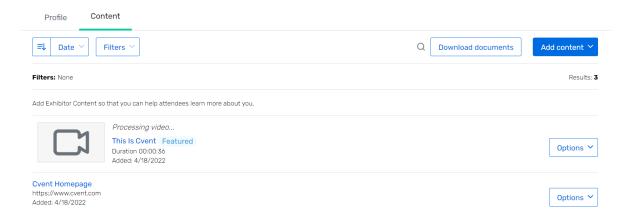

When the video is ready, the "Processing video..." message will no longer appear. Attendees can now watch the video from your virtual booth on the Attendee Website.

**NOTE:** Up to 25 videos can be added to your exhibitor profile.

Repeat these steps if you want to add more videos.

5 Fill out any custom fields. If the event planner has created custom fields to gather more information about your organization, respond to the questions. From the left-hand navigation, click **Profile**. Click **Options** in the top-right, then **Edit answers**.

Select your responses. When you're finished, click Save.

**6** Add booth staff. You can also add booth staff, whose names, titles, and profile images will be displayed within your virtual booth. These details are pulled from the information collected during registration.

Didn't see the option to add a profile image? Reach out to the Event Planner to get it added.

**NOTE:** Profile images should not exceed 10 MB, with recommended dimensions of 300 x 300 pixels.

From the left-hand navigation, click **Team**.

In order to add someone as booth staff, they need to be registered for the event as an attendee. Search for your team via confirmation number or email, and check the box next to their names.

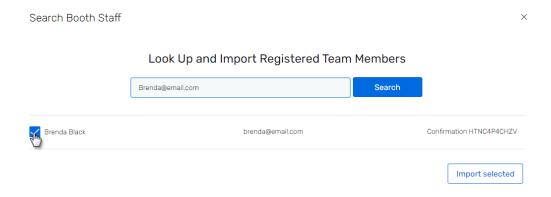

Click Import selected.

Booth staff will have access to interactive features like exhibitor chat and one on one exhibitor meetings after logging in to the Attendee Website.

7 Prepare for one on one meetings and chat. Prior to the event, work with your team to coordinate a game plan. If the event will have both one on one meetings and exhibitor chat available, you may want to assign staff to specific roles.

Review the event schedule to predict when booth traffic will be at its highest. If the event has specified hours for attendees to engage with exhibitors, make sure your staff are aware of those times. If there are not specified exhibit hours for the event, staff can check in to one on one meetings at any point during the event.

Additionally, make sure to consider your staffing needs. Review the event schedule to predict when booth traffic will be at its highest. Keep in mind that attendees can come and go instead of pre-scheduling meetings with you. If the event will also have exhibitor chat available, you may want to assign staff to specific roles.

**8 Share resources with your booth staff.** Review the instructions on how to manage a virtual booth during the event.